# *Guía para la defensa de tesis semi-presenciales*

# **GUÍA PRÁCTICA DEL PROCEDIMIENTO DE DEFENSA SEMIPRESENCIAL DE TESIS DOCTORALES**

#### **Servicio de Doctorado [UGR](http://www.ugr.es)**

Esta es una guía para los aspectos prácticos del proceso de defensa semipresencial de tesis doctorales en los términos autorizados por la [Universidad](http://www.ugr.es) [de](http://www.ugr.es) [Granada](http://www.ugr.es) que pueden consultarse en este [enlace.](https://escuelaposgrado.ugr.es/doctorado/escuelas/caed/index#__doku_acuerdo_del_caed_de_15_de_junio_de_2020_sobre_el_protocolo_para_la_defensa_de_tesis_doctoral_en_el_marco_de_la_desescalada_de_la_crisis_de_la_covid-19)

- Información útil para videoconferencia personal corporativa (SALVE [UGR](http://www.ugr.es))
- [Tutoriales](https://www.youtube.com/channel/UCE6s-2EFzOmeI286pAt4nPg) [videoconferencias](https://www.youtube.com/channel/UCE6s-2EFzOmeI286pAt4nPg)
- [1.](https://www.youtube.com/watch?v=QhaIkoEdXys) [Cómo](https://www.youtube.com/watch?v=QhaIkoEdXys) [acceder](https://www.youtube.com/watch?v=QhaIkoEdXys) [a](https://www.youtube.com/watch?v=QhaIkoEdXys) [una](https://www.youtube.com/watch?v=QhaIkoEdXys) [sala](https://www.youtube.com/watch?v=QhaIkoEdXys) [SALVE](https://www.youtube.com/watch?v=QhaIkoEdXys) [\(2:26](https://www.youtube.com/watch?v=QhaIkoEdXys) [min\)](https://www.youtube.com/watch?v=QhaIkoEdXys)
- [2.](https://www.youtube.com/watch?v=laH3Lw0ddwg) [Competencias](https://www.youtube.com/watch?v=laH3Lw0ddwg) [del](https://www.youtube.com/watch?v=laH3Lw0ddwg) [anfitrión](https://www.youtube.com/watch?v=laH3Lw0ddwg) [en](https://www.youtube.com/watch?v=laH3Lw0ddwg) [una](https://www.youtube.com/watch?v=laH3Lw0ddwg) [sala](https://www.youtube.com/watch?v=laH3Lw0ddwg) [SALVE](https://www.youtube.com/watch?v=laH3Lw0ddwg) [\(7:24](https://www.youtube.com/watch?v=laH3Lw0ddwg) [min\)](https://www.youtube.com/watch?v=laH3Lw0ddwg)

# **PASOS PREVIOS A LA DEFENSA**

1. Una vez aprobada la defensa semipresencial de la tesis desde la Escuela Internacional de Posgrado (EIP) se hará llegar al Secretario del Tribunal dos correos:

a. Uno con el enlace "general" a la sala virtual, que deberá ser reenviado al doctorando y al miembro/s del tribunal que se vaya/n a conectar virtualmente. Este enlace podrá compartirse igualmente con el público interesado en conectarse si se autoriza su participación. b. Un segundo enlace de anfitrión. Este enlace deberá ser utilizado exclusivamente por el secretario que se conectará igualmente a la sala virtual aunque asista a la sala física de la defensa a efectos de ejercer de anfitrión de la reunión. Simplemente accediendo mediante este enlace entrará directamente como anfitrión de la reunión sin necesidad de más trámite.

La previa reserva de la sala física corresponde al interesado, que deberá enviar acreditación de la misma a Doctorado.

La sala será accesible como mínimo con 30 minutos de antelación a la hora de inicio. Desde la EIP se hará público dicho enlace a la comunidad universitaria para la conexión de cualquier interesado a la defensa.

Puede seguir este pequeño [tutorial](https://www.youtube.com/watch?v=QhaIkoEdXys) para acceder a una sala del sistema SALVE.

2. El secretario deberá remitir el primer enlace al/los miembro/s del Tribunal y al doctorando. El doctorando se deberá conectar a la sala virtual aunque esté en la sala física si va a realizar una presentación de powerpoint o similar, de modo que los asistentes virtuales también puedan verla mediante la función "Compartir pantalla".

3.Si se desea realizar pruebas del sistema de videoconferencia previas a la defensa existen dos opciones.

A.Puede utilizarse el siguiente enlace a una sala de pruebas pública donde el Tribunal y el doctorando pueden comprobar que su equipo es compatible y funciona bien:

<https://oficinavirtual.ugr.es/redes/SOR/SALVEUGR/salaprueba.jsp> \ \El anterior enlace lleva a una sala pública de pruebas donde puede haber terceras personas conectadas y sirve principalmente para comprobar de forma rápida que el equipo informático es compatible. Para realizar un ensayo en privado con los miembros del tribunal y doctorando recomendamos reservar una sala virtual de la forma que se explica en el siguiente apartado.

B. Es posible practicar con el sistema en cualquier momento generando una sala virtual igual a la que se utilizará el día de la defensa. Para ello hay que entrar en Acceso Identificado > SALVE [UGR](http://www.ugr.es) ( Videoconferencia personal corporativa ).

Para obtener una sala hay que usar la opción "SALVE [UGR](http://www.ugr.es) modalidad PERSONAL" (que permite seleccionar la fecha del día presente). La opción "Uso inmediato (ON THE FLY)" no da clave de Anfitrión y no permitiría practicar ese rol.

Obtendremos un enlace a la sala y la clave de anfitrión que llegará a nuestro correo.

Es importante que el doctorando también practique cómo acceder a la sala de videoconferencias y cómo compartir pantalla (véase ese pequeño [tutorial](https://www.youtube.com/watch?v=yHKJo1_x2qg)).

Durante las pruebas, si alguno de los participantes experimenta problemas con el audio o el vídeo, pueden seguirse los pasos de este [tutorial](https://www.youtube.com/watch?v=3wuDSCQMSdI) para configurar tanto el micrófono como la cámara.

Otra posibilidad es darse de alta en zoom y usar la sala personal asociada a la cuenta en zoom para hacer pruebas. Estas salas tienen una limitación de uso de 40 minutos cuando se usan con tres o más participantes. Estas salas no son exactamente iguales que las que se usan en las defensas, pero tienen suficiente funcionalidad para hacer pruebas.

4. Es conveniente que el Secretario compruebe que el enlace a la sala virtual remitido a los miembros del Tribunal es correcto. Para ello se entra en el enlace y debería llevar a una pantalla con un texto similar al siguiente "Defensa de tesis doctoral NOMBRE DEL DOCTORANDO". Si aparece el texto "Su reunión no ha sido encontrada" es que el enlace es erróneo.

#### **AVISO IMPORTANTE**

"El interesado reservará la sala física en la que se vaya a desarrollar la defensa contactando con el correspondiente centro académico. Una vez tenga confirmación de la reserva lo transmitirá a la Escuela Internacional de Posgrado escribiendo al correo **doctoradolecturatesis@ugr.es** con al menos 10 días de antelación a la fecha de defensa para que desde la Escuela se proceda a la reserva de sala virtual. **El interesado NO debe reservar la sala virtual por su cuenta**".

## **INDICACIONES PARA LA DEFENSA**

1. El secretario debe estar en la sala física media hora antes del inicio de la defensa para hacer pruebas.

Fuente: <https://escuelaposgrado.ugr.es/doctorado/estudiantes/deposito/guiadefensasemipresencial>

- Aunque el secretario esté presente en la sala física tendrá que conectarse a la sala virtual mediante un portátil para ejercer de anfitrión ya que 2. estará encargado de gestionar la videoconferencia como "administrador", lo que supone un rol determinante en el proceso. Para ello, junto con el enlace a la Sala, se le facilitará la clave de "Anfitrión" de la videoconferencia. le facilitará un segundo enlace para acceder como "Anfitrión" de la videoconferencia. Este enlace es distinto al que se envía al doctorando y asistente/s virtual/es y permite administrar y moderar la misma. Para evitar acople de sonido cerrará el micrófono del portátil ya que para intervenir en la defensa utilizará los micrófonos de la sala física. Puede llevar su propio portátil, o si lo prefiere el responsable de la sala física le proporcionará uno solicitándolo previamente.
- 3. Recomendamos nombrar coanfitrión al menos a otro miembro del tribunal. En caso de problemas como cortes puntuales de la conexión del Secretario estos podrán administrar la defensa y devolver la condición de "anfitrión" al secretario cuando vuelva a conectarse. **Para ello basta** con abrir el menú "Participantes" señalar al participante virtual seleccionado y abrir el desplegable de opciones. Entre ellas **encontrará "Nombrar coanfitrión"**.
- Al inicio de la sesión se recomienda silenciar el micro a los participantes virtuales durante el acto público para evitar interferencias con 4. posibles ruidos de fondo. Se recomienda dejar activado solo el micrófono de quien esté interviniendo en cada momento. Es posible activar la opción de que el resto de asistentes no puedan reiniciar su micro. En cualquier caso, cuando empiece el turno de preguntas, el secretario deberá cerciorarse de que todos los miembros del jurado tienen acceso al micro.
- Es conveniente DESACTIVAR la opción "Silenciar al entrar" al menos hasta que conste la conexión efectiva de la sala física (el secretario 5. deberá estar atento hasta entonces para desactivar cualquier micrófono que no deba estar abierto) y DESACTIVAR la opción "reproducir timbre al entrar/salir". Se recomienda dejar activada la opción "Permitir que los participantes reactiven su propio micrófono".

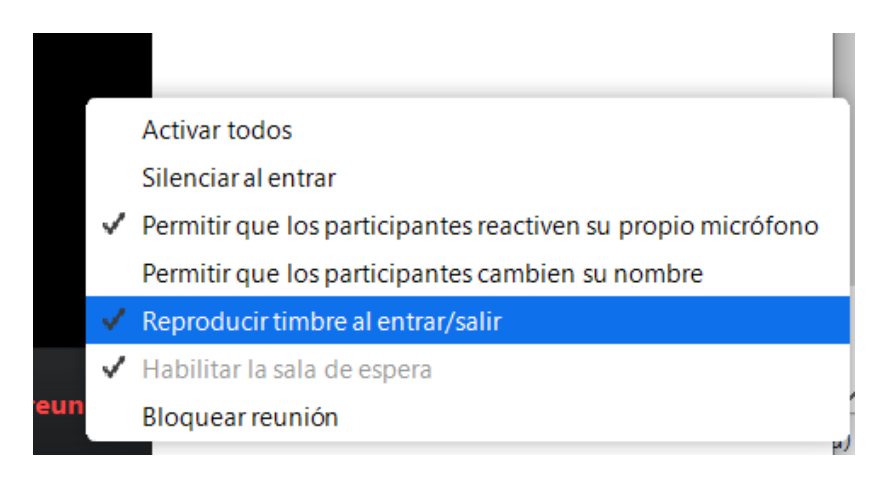

- Cuando acabe la defensa y turno de preguntas, y para proceder a la deliberación privada del tribunal se desalojará la sala física y en la sala 6. virtual se llevará a todos los asistentes que no formen parte del tribunal (si los hubiera) a la "sala de espera" (pasando el ratón sobre la cámara de cada asistente y pulsando en el botón que aparece en cada imagen arriba a la derecha seleccionar "Enviar a la sala de espera"). Hay que advertir previamente a estos que el acto aún no ha terminado y que en cuanto el Tribunal termine de deliberar se les readmitirá en la sala para hacer pública la calificación. Para ello, una vez terminada la deliberación se los reincorporará pulsando en el botón "Admitir a todos" del panel "Participantes".
- Si alguna persona distinta del tribunal y doctorando (p. ej. algún asistente virtual autorizado a conectarse como "público") se conectara en los 7. minutos previos a la defensa cuando tribunal y doctorando estén haciendo pruebas para comprobar que todo funciona correctamente, el Secretario tiene potestad para ponerlo en sala de espera si lo estima conveniente del modo descrito en el apartado anterior.
- 8. Una vez emitida la calificación se dará por finalizada la defensa.

## **PASOS POSTERIORES A LA DEFENSA**

Una vez finalizada la defensa el Secretario procederá a cumplimentar la documentación y la remitirá a la EIP en los términos indicados en la normativa.

En caso de que se otorgue la calificación de Sobresaliente por unanimidad desde la EIP se procederá a remitir a los miembros del Tribunal un correo electrónico para realizar la votación secreta del **CUM LAUDE**. Este contendrá un enlace a través del que se puede efectuar la votación.

Antes de proceder al envío del correo de votación la EIP lo comunicará al Secretario para su constancia, ya que corresponde a este asegurarse de que el correo ha llegado a todos los miembros del Tribunal. Estos disponen de 24 horas para votar y si no lo hacen se considera "voto en blanco". Por ello es esencial que todos los miembros estén al tanto para que un despiste no impida la concesión del Cum Laude (si procede).

Ante cualquier problema dirigirse a doctoradolecturatesis@ugr.es Los miembros del tribunal sólo tienen que entrar en el enlace del correo. El contenido de la encuesta para la votación puede visualizarse en español e inglés.

Una vez acabada la votación el Secretario y un miembro del personal de la EIP se reunirán por videoconferencia para la apertura del informe de resultados de la votación.

### **Preguntas frecuentes e información adicional**

- Es posible usar el chat de la sala virtual para solicitar turno de palabra, mandar avisos a todos los asistentes o a uno en particular durante la defensa sin interrumpir la misma, entre otras cosas. Para desplegar la ventana de chat pulsar en el botón "chat" en la zona inferior de la pantalla.
- Es importante contar con una buena conexión a internet para que no haya problema con la calidad de sonido e imagen. Es preferible conexión por cable, pero en caso de conectarse mediante wi-fi hay que asegurarse de que haya buena señal.

¿Qué hacer si entre los asistentes virtuales a la defensa alguien interrumpe el correcto desarrollo de la misma? Esto puede suceder de forma involuntaria cuando alguien se deja un micrófono o cámara abierta sin darse cuenta. El anfitrión o coanfitriones pueden apagar ambos bien a través del panel "Participantes" o en la imagen del asistente (al llevar el ratón sobre cualquiera de ellos aparecerán opciones como "Silenciar" o "Detener cámara"). Si hubiera malicia por parte de este asistente y se empeñara en reabrir el micrófono para perturbar el desarrollo de la defensa, se puede desactivar la opción de reactivación de micro por los asistentes o directamente mandar a este asistente a la "Sala de espera" y no volver a permitir su entrada. Esta última posibilidad es extremadamente infrecuente pero no imposible cuando se conecta público a la defensa.

En caso de dudas puede contactar con doctoradolecturatesis@ugr.es

Fuente: <https://escuelaposgrado.ugr.es/doctorado/estudiantes/deposito/guiadefensasemipresencial>